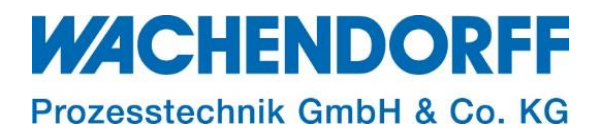

## Technical Note

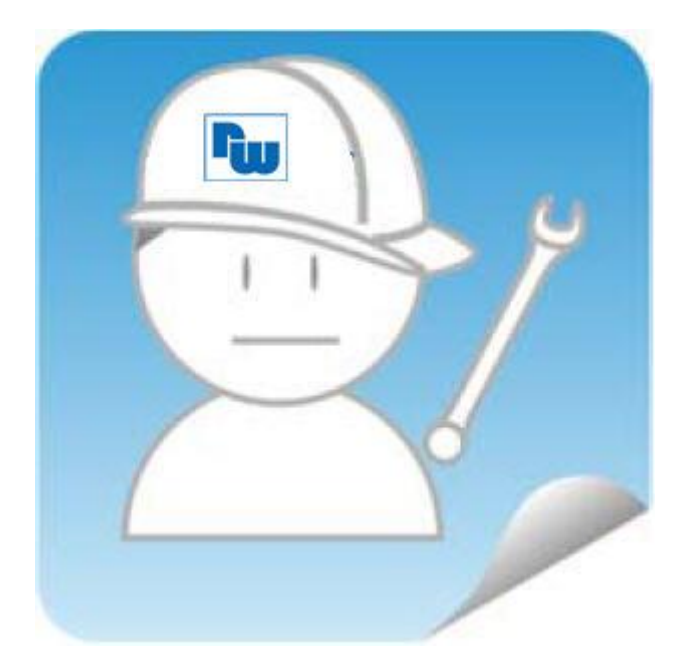

## Gateways und Protokollwandler TN 2102

### Compositor-Projektierung kopieren/sichern/versenden

Version: 1.0

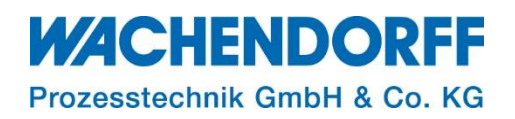

#### <span id="page-1-0"></span>Inhaltsverzeichnis

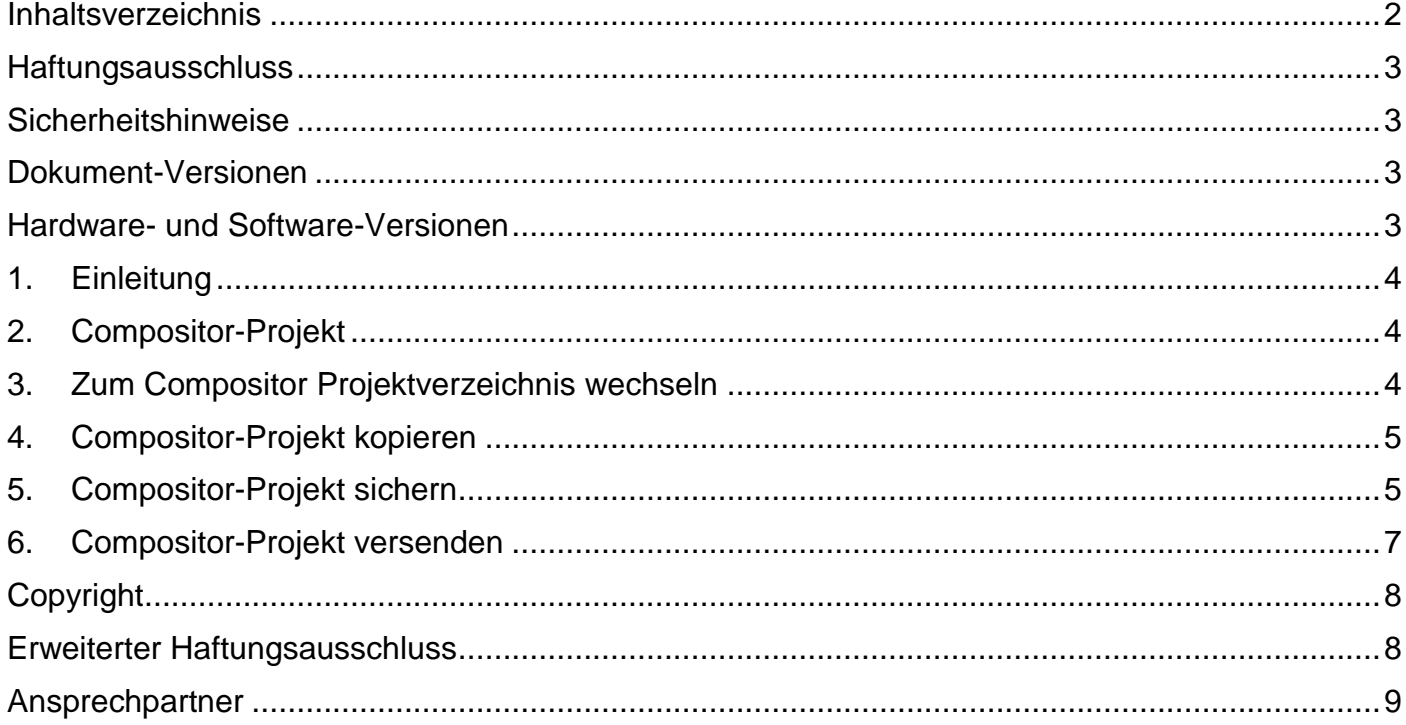

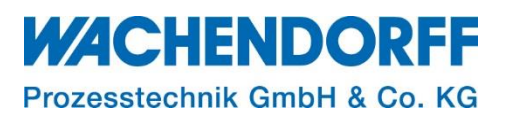

#### <span id="page-2-0"></span>**Haftungsausschluss**

Diese Technical Note dient als Beispiel einer funktionierenden Anwendung. Eine Haftung ist für Sach- und Rechtsmängel dieser Dokumentation, insbesondere für deren Richtigkeit, Fehlerfreiheit, Freiheit von Schutz- und Urheberrechten Dritter, Vollständigkeit und/oder Verwendbarkeit – außer bei Vorsatz oder Arglist – ausgeschlossen.

#### <span id="page-2-1"></span>**Sicherheitshinweise**

Zur Gewährleistung eines sicheren Betriebes darf das Gerät nur nach den Angaben in der Betriebsanleitung betrieben werden. Bei der Verwendung sind zusätzlich die für den jeweiligen Anwendungsfall erforderlichen Rechts- und Sicherheitsvorschriften zu beachten. Sinngemäß gilt dies auch bei Verwendung von Zubehör.

#### <span id="page-2-2"></span>**Dokument-Versionen**

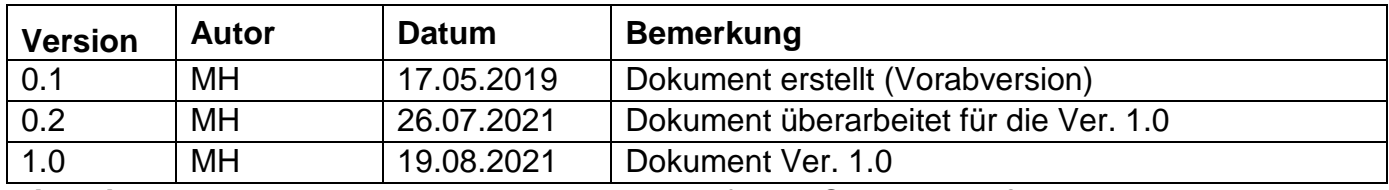

*Hinweis:* Die aktuelle Versionsnr. des Dokuments finden Sie in der Fußzeile.

#### <span id="page-2-3"></span>**Hardware- und Software-Versionen**

Diese TN basiert auf folgenden Hardware- und Software-Versionen:

k. A.

*Hinweis:* Diese TN ist allgemein gültig für Projekte (Konfigurationen) die mit der jeweiligen Compositor-Software für ADF-Geräte erstellt wurden. Daher können hier keine Angaben über Hardund Software-Versionen gemacht werden.

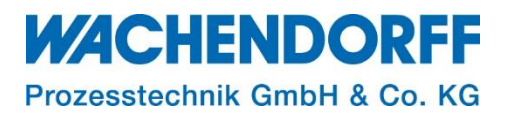

#### <span id="page-3-0"></span>**1. Einleitung**

Diese Technical Note beschreibt, wie Sie eine Projektierung für ein Gateway oder einen Protokollwandler HD67**xxx** (xxx = 3-stelliger Prod.-Code) von ADF, die Sie mit der Projektierungssoftware "Compositor SW67**xxx**" erstellt haben, kopieren, sichern und versenden können.

Die Sicherung können Sie dann wieder verwenden wenn Sie sie benötigen, Sie können eine Sicherung aber auch dazu verwenden, das Projekt an Dritte weiter zu geben.

*Hinweis:* Diese TN gilt für alle Gateways die mit einem Compositor SW67**xxx** projektiert werden. xxx steht in diesem Fall immer für die entsprechende Nummer in der Produktbezeichnung. HD67**xxx** bezeichnet die Hardware, SW67**xxx** bezeichnet die zugehörige Software. Bsp.: Zum HD67510 gehört die SW67510 usw.

*Hinweis:* Der Wachendorff Support kann eine Sicherung des Compositor-Pojektes von Ihnen anfordern, wenn es im Rahmen des Supports erforderlich ist sich Ihre Projektierung anzuschauen oder zu analysieren.

#### <span id="page-3-1"></span>**2. Compositor-Projekt**

Ein Compositor-Projekt wird in einem Verzeichnis gespeichert und besteht aus mehreren Unterverzeichnissen und Dateien. Dieses Verzeichnis, in dem die Verzeichnisse und Dateien des Compositor-Projekts gespeichert werden, wird als Projektverzeichnis bezeichnet. Die Struktur und die Dateien in dem Projektverzeichnis dürfen nicht geändert werden!

Das Projektverzeichnis wird erstellt, wenn der Benutzer ein neues Projekt mit dem Compositor erstellt. Das Projektverzeichnis heißt so, wie der Benutzer sein Projekt benennt.

#### <span id="page-3-2"></span>**3. Zum Compositor Projektverzeichnis wechseln**

Das Projektverzeichnis befindet sich im Verzeichnis "Projects" im Programmordner des Compositors. Bsp. für den Verzeichnispfad zum Projektordner im Programmordner des Compositor: C:\Program Files (x86)\ADFweb\Compositor\_SW67**xxx**\Projects\..

*Hinweis:* Die Laufwerksbezeichnung ("C:" im Bsp. oben) kann bei Ihnen anders sein. xxx steht für den jeweiligen Compositor für das entsprechende Gerät.

- Öffnen Sie den Windows-Explorer
- Browsen Sie in das Projektverzeichnis des Compositors.

|                                           |                 |                         | > Computer > Lokaler Datentraeger (C:) > Programme (x86) > ADFweb > Compositor_SW67510 > Projects > | $\mathbf{r}$ $\mathbf{t}$ | Projects durchsuchen |   | م       |
|-------------------------------------------|-----------------|-------------------------|----------------------------------------------------------------------------------------------------|---------------------------|----------------------|---|---------|
| Organisieren v<br>In Bibliothek aufnehmen | Freigeben für v | Brennen<br>Neuer Ordner |                                                                                                    |                           |                      | 胆 | $\circ$ |
| Compositor_SW67505                        | Name            | ≖                       | Änderungsdatum                                                                                      | Typ                       | Größe                |   |         |
| Compositor_SW67506<br>Compositor_SW67507  | Example1        |                         | 24.03.2015 15:05                                                                                    | Dateiordner               |                      |   |         |
| Compositor_SW67510<br>LANGUAGE            |                 | MyCompositorProject     | 17.05.2019 12:10                                                                                    | Dateiordner               |                      |   |         |
| Master                                    | 릐               |                         |                                                                                                    |                           |                      |   |         |
| Projects<br>Compositor_SW67515            |                 |                         |                                                                                                    |                           |                      |   |         |
| Compositor SW67551<br>Compositor_SW67552  |                 |                         |                                                                                                    |                           |                      |   |         |
| Compositor SW67553<br>Compositor_SW67561  |                 |                         |                                                                                                    |                           |                      |   |         |
| Compositor SW67562                        |                 |                         |                                                                                                    |                           |                      |   |         |
| 2 Elemente                                |                 |                         |                                                                                                    |                           |                      |   |         |

*Abbildung 1: Projektverzeichnis des Compositors im Windows-Explorer*

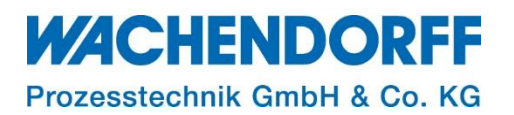

#### <span id="page-4-0"></span>**4. Compositor-Projekt kopieren**

Wenn Sie ein Compositor-Projekt kopieren möchten, kopieren Sie einfach das komplette Projektverzeichnis des entsprechenden Projektes im Verzeichnis "Projects", und vergeben einen anderen Namen für die Kopie.

*Hinweis:* Das kopierte Projekt heißt so, wie Sie das kopierte Projektverzeichnis benannt haben. Unter diesem Namen erscheint das Projekt im "Projekt öffnen"-Dialog im Compositor.

#### <span id="page-4-1"></span>**5. Compositor-Projekt sichern**

Um das Compositor-Projekt zu sichern, müssen Sie einfach das komplette Projektverzeichnis sichern. Wir empfehlen dazu das Projektverzeichnis zu packen (zippen). Verwenden Sie dazu ein Pack-Programm, z. Bsp. WinZip, 7-Zip o. ä.

*Hinweis:* Die Datei mit dem gepackten Projektverzeichnis sollte die Dateiendung .zip haben. Das erhöht die Wahrscheinlichkeit, dass möglichst viele Benutzer mit dem Dateiformat etwas anfangen können, und bei Bedarf das gepackte Verzeichnis auch wieder entpacken können.

Bsp. für das Packen des Projektverzeichnisses, wenn Sie ein Packprogramm auf Ihrem System installiert haben (in unserem Bsp. 7-Zip):

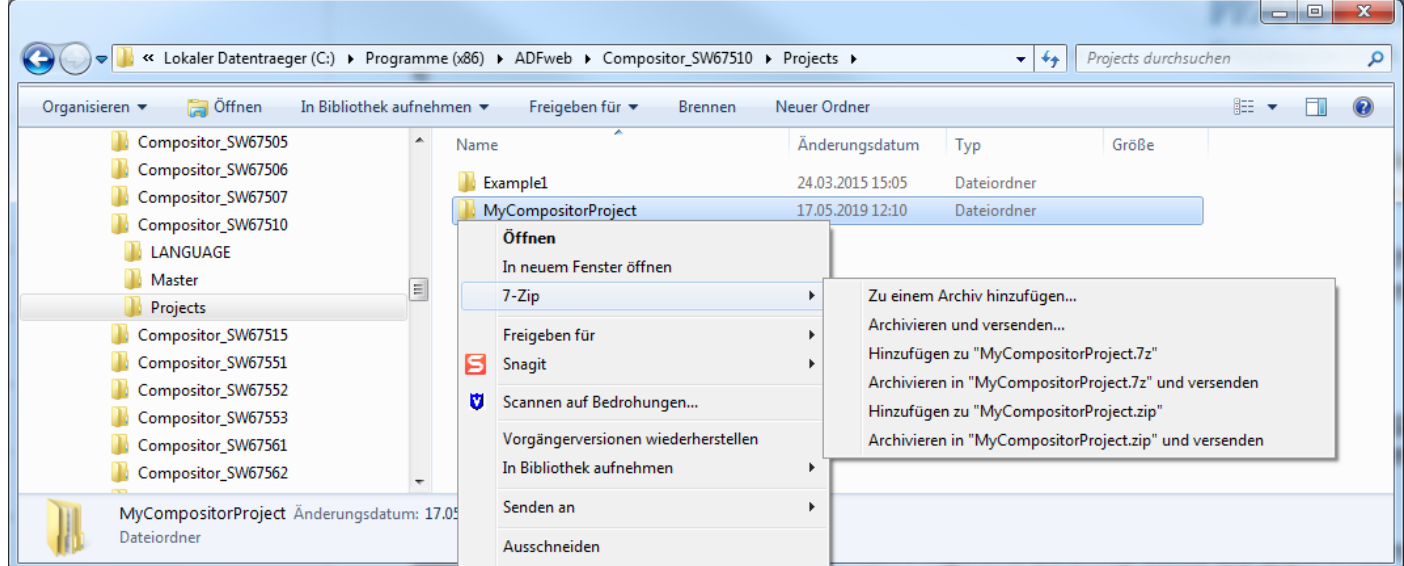

Führen Sie einen Rechtsklick auf dem Projektverzeichnis aus.

*Abbildung 2: Rechtsklick auf das Projektverzeichnis*

- Wählen Sie aus dem Kontextmenü den Menüpunkt "7-Zip" und dann z. Bsp. den Menüpunkt "Zu einem Archiv hinzufügen …".
- Das Fenster "Zu Archiv hinzufügen" erscheint.

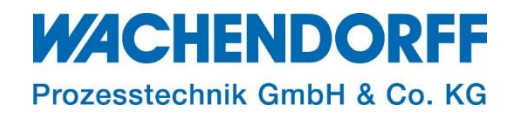

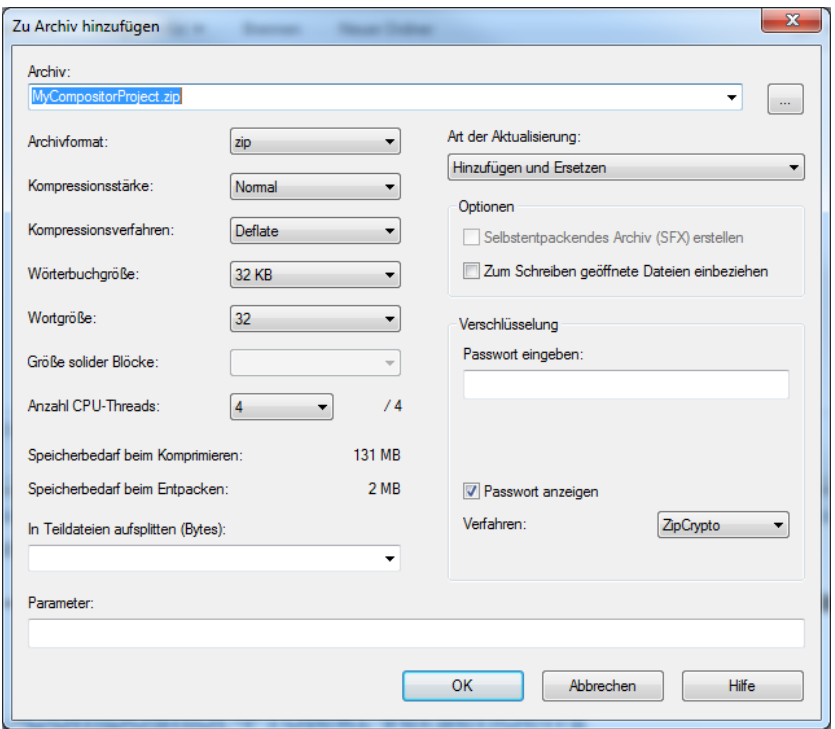

*Abbildung 3: 7-Zip. Zu Archiv hinzufügen*

 Verwenden Sie den vorgeschlagenen Namen für die ZIP-Datei oder geben Sie den gewünschten Namen ein.

Legen Sie evtl. den Speicherort und weitere Einstellungen fest.

- Betätigen Sie den Button [OK].
- Alle Verzeichnisse und Dateien werden in das Archiv gepackt und die ZIP-Datei gespeichert.

| Lokaler Datentraeger (C:) ▶ Programme (x86) ▶ ADFweb ▶ Compositor_SW67510 ▶ Projects ▶<br>Projects durchsuchen<br>$+$<br>÷<br>$\ll$ |                  |                                                |                                      |                                 |                 |   |  |  |  |  |  |  |
|----------------------------------------------------------------------------------------------------|------------------|------------------------------------------------|--------------------------------------|---------------------------------|-----------------|---|--|--|--|--|--|--|
| Organisieren v<br>$\ddot{\theta}$ Öffnen $\bullet$<br><b>Brennen</b>                                                                | Neuer Ordner     |                                                |                                      |                                 |                 | 睚 |  |  |  |  |  |  |
| Compositor_SW67505                                                                                                    | Name             | ≖                                              | Änderungsdatum                       | Typ                             | Größe           |   |  |  |  |  |  |  |
| Compositor_SW67506<br>Compositor_SW67507                                                                                            | Example1         |                                                | 24.03.2015 15:05                     | Dateiordner                     |                 |   |  |  |  |  |  |  |
| Compositor_SW67510<br>LANGUAGE                                                                                                    |                  | MyCompositorProject<br>MyCompositorProject.zip | 17.05.2019 12:10<br>17.05.2019 12:35 | Dateiordner<br>ZIP-komprimierte | 1 <sub>KB</sub> |   |  |  |  |  |  |  |
| Master                                                                                                    |                  |                                                |                                      |                                 |                 |   |  |  |  |  |  |  |
| Projects<br>Compositor_SW67515                                                                                                    |                  |                                                |                                      |                                 |                 |   |  |  |  |  |  |  |
| Compositor_SW67551<br>Compositor_SW67552                                                                                            |                  |                                                |                                      |                                 |                 |   |  |  |  |  |  |  |
| Compositor_SW67553<br>Compositor_SW67561                                                                                            |                  |                                                |                                      |                                 |                 |   |  |  |  |  |  |  |
| Compositor_SW67562                                                                                                    |                  |                                                |                                      |                                 |                 |   |  |  |  |  |  |  |
| MyCompositorProject.zip Änderungsdatum: 17.05.2019 12:35<br>ZIP-komprimierter Ordner                                                | Größe: 334 Bytes |                                                | Erstelldatum: 17.05.2019 12:35       |                                 |                 |   |  |  |  |  |  |  |

*Abbildung 4: Projektverzeichnis als ZIP-Datei archiviert*

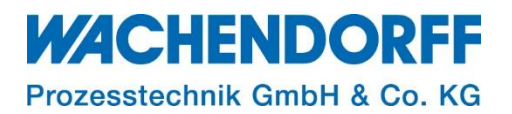

#### <span id="page-6-0"></span>**6. Compositor-Projekt versenden**

Um das Compositor-Projekt zu versenden verschicken Sie einfach das Projektverzeichnis als ZIP-Datei (s. Kap. [5, Compositor-Projekt](#page-4-1) sichern, S. [5\)](#page-4-1).

*Hinweis:* Der Wachendorff Support kann eine Sicherung des Compositor-Pojektes von Ihnen anfordern, wenn es im Rahmen des Supports erforderlich ist sich Ihre Projektierung anzuschauen oder zu analysieren.

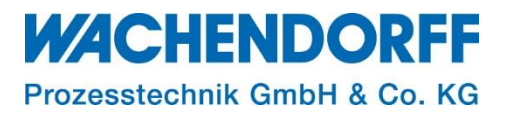

#### <span id="page-7-0"></span>**Copyright**

Dieses Dokument ist Eigentum der Fa. Wachendorff Prozesstechnik GmbH & Co. KG. Das Kopieren und die Vervielfältigung sind ohne vorherige Genehmigung verboten. Inhalte der vorliegenden Dokumentation beziehen sich auf das dort beschriebene Gerät bzw. die beschriebene Produktgruppe.

#### <span id="page-7-1"></span>**Erweiterter Haftungsausschluss**

Alle technischen Inhalte innerhalb dieses Dokuments können ohne vorherige Benachrichtigung modifiziert werden. Der Inhalt des Dokuments ist Inhalt einer wiederkehrenden Revision. Bei Verlusten durch Feuer, Erdbeben, Eingriffe durch Dritte oder anderen Unfällen, oder bei absichtlichem oder versehentlichem Missbrauch oder falscher Verwendung, oder Verwendung unter unnormalen Bedingungen werden Reparaturen dem Benutzer in Rechnung gestellt. Wachendorff Prozesstechnik ist nicht haftbar für versehentlichen Verlust durch Verwendung oder Nichtverwendung dieses Produkts, wie etwa Verlust von Geschäftserträgen. Wachendorff Prozesstechnik haftet nicht für Folgen einer sachwidrigen Verwendung.

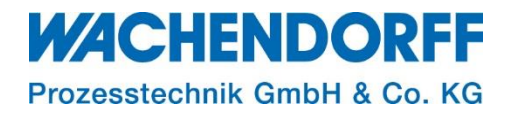

#### <span id="page-8-0"></span>**Ansprechpartner**

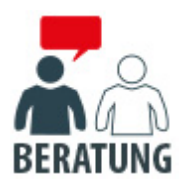

#### **Anwendungsberatung, Produktauswahl**

(Zur Geräteauswahl vor einer Kaufentscheidung.) wenden Sie sich bitte an:

- T: +49 6722 9965-544
- M: [Beratung@wachendorff.de](mailto:Beratung@wachendorff.de)

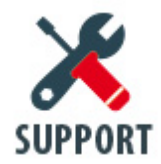

**Technische Unterstützung** (Bei der Inbetriebnahme oder im laufenden Betrieb.) wenden Sie sich bitte an:

- T: +49 6722 9965-966
- M: [Support@wachendorff.de](mailto:Support@wachendorff.de)

# **WACHENDORFF**

#### Prozesstechnik GmbH & Co. KG

Wachendorff Prozesstechnik GmbH & Co. KG Industriestrasse 7 . D-65366 Geisenheim

Tel.: +49 (0) 6722 / 9965 - 20 Fax: +49 (0) 6722 / 9965 - 78 E-Mail: [wp@wachendorff.de](mailto:wp@wachendorff.de) www.wachendorff-prozesstechnik.de

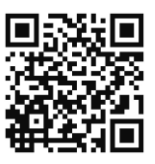